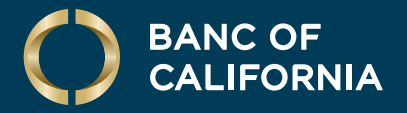

USER GUIDE: **POSITIVE PAY**

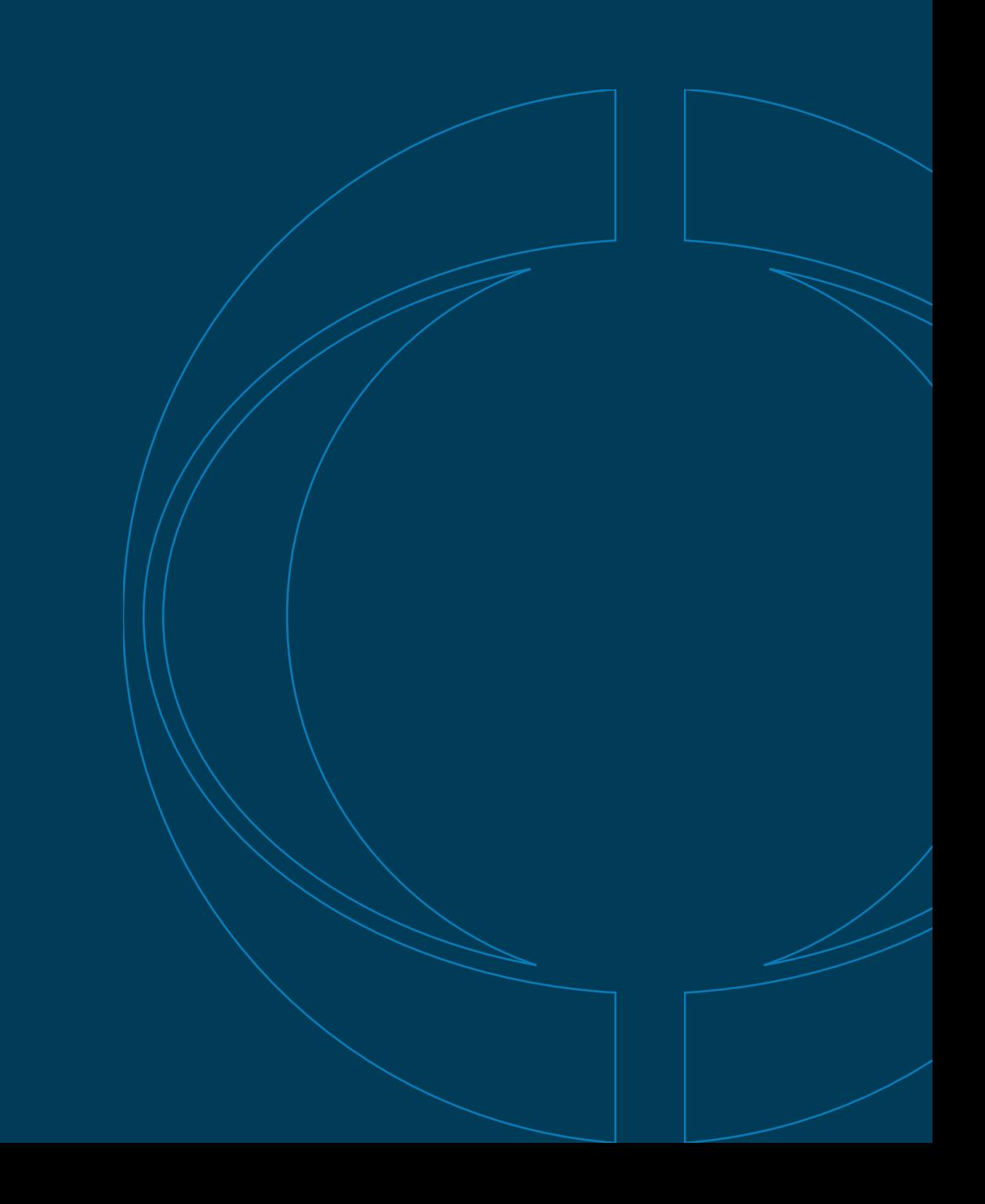

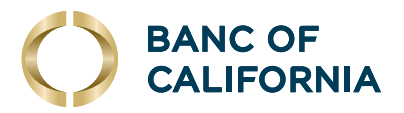

# **User Guide: Positive Pay**

#### About Positive Pay

**Positive Pay compares posted check information with your issued check information such as check number and amount. The service creates exceptions if discrepancies are found. Positive Pay does not verify funds availability (i.e., account balances) when processing checks.**

## **Check Exceptions**

Check exceptions are checks that are presented for payment that differ from the reconciliation file provided by the company.

## **Check Exceptions Reasons**

Checks can differ from the reconciliation file for several reasons.

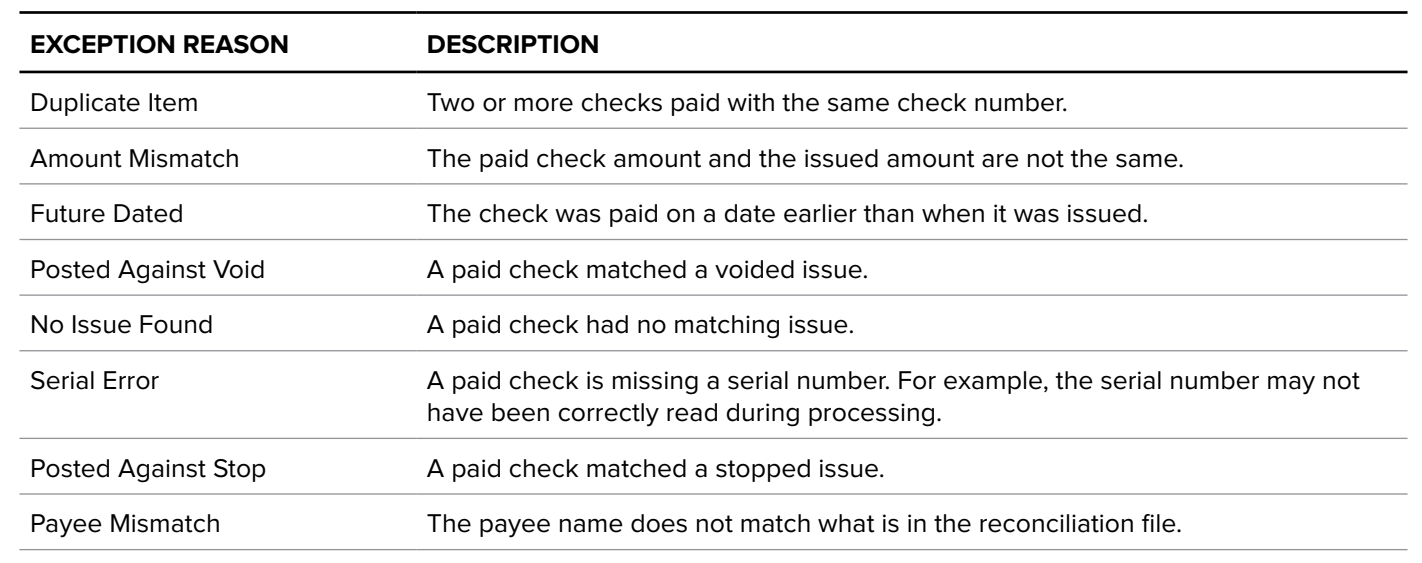

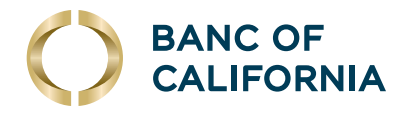

# **Making Decisions on Check Exceptions**

## **Company users can make pay or return decisions on check exceptions.**

**1** Click **Account Services > Positive Pay > Manage exceptions** or click on **Exceptions** in the upper right-hand corner of the Welcome Screen.

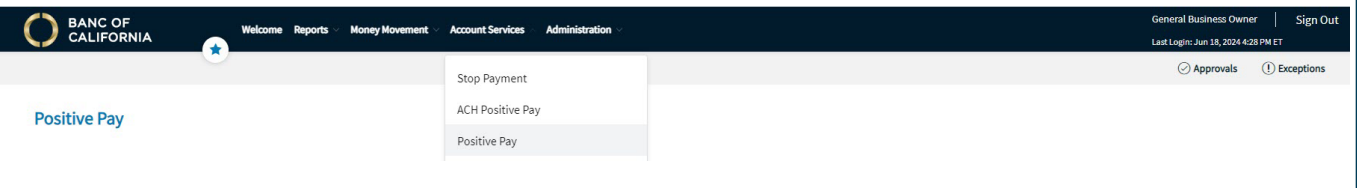

## **2** Go to the **Check Exceptions Awaiting Decision** section to make a decision on one or more exceptions:

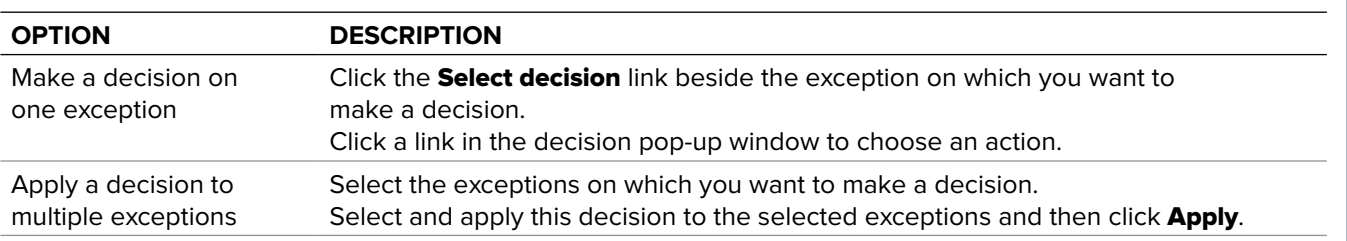

#### **3** Click Continue.

**4** Verify the decision as needed and then click Approve/Transmit. Note: Decisions can be made from 7:00 a.m. to 4:00 p.m. ET.

## **Correcting Check Exceptions**

Company users can edit exceptions to correct discrepancies in the posted check information.

Exceptions that are corrected automatically have a Correction decision applied to them.

- **1** Click Account Services > Positive Pay > Manage exceptions.
- **2** Click the icon beside the exception to correct.
- **3** Edit the Posted Check Number or Issued Amount (Specific Date, Posted Amount, Exception Reason and/or Issued; payee can be edited for internal records) and then click Continue.
- **4** Verify the correction as needed and then click Continue.
- **5** At the bottom of the page, click **Continue**.
- **6** Click Approve/Transmit.

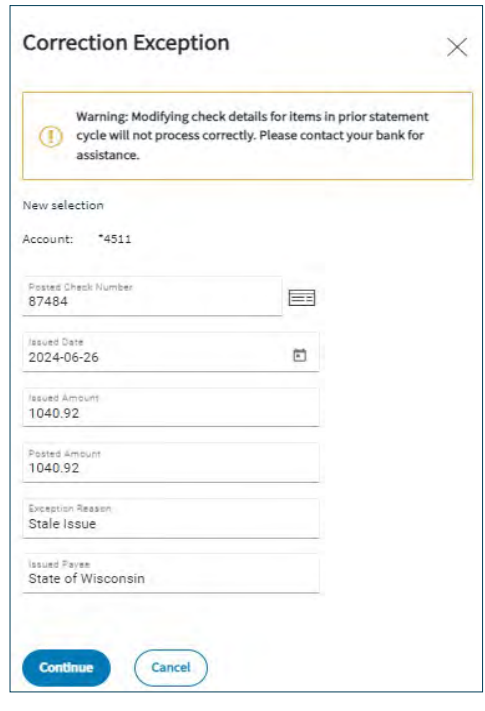

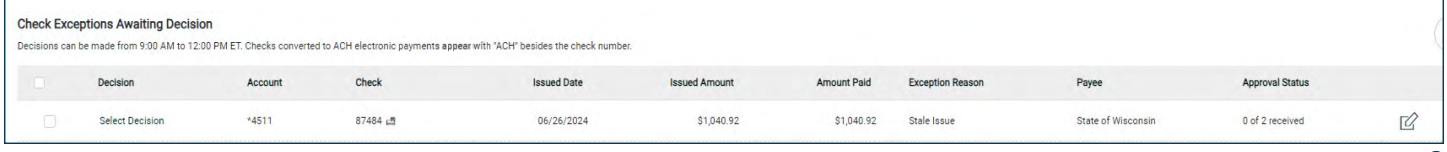

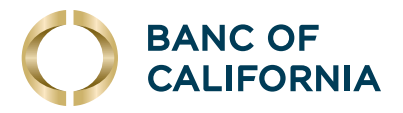

# **Approving Check Exceptions**

## **Check exceptions can be approved after decisions have been made on them.**

- **1** Click Account Services > Positive Pay > Manage exceptions.
- **2** Go to the Check Exceptions Awaiting Approval section and **select the exceptions to approve** by checking the box.
- **3** Click **Continue** at the bottom of the page.
- **4** Verify exceptions as needed and click Approve/Transmit.

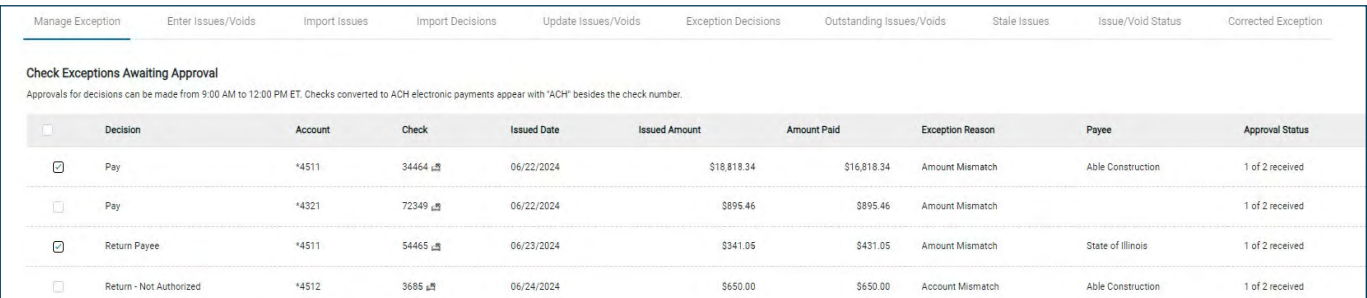

## **Searching for Check Exceptions**

- **1** Click Account Services > Positive Pay > Exception Decisions.
- **2** Search for exceptions that are pending decisions or approval by clicking the appropriate Search exceptions link.
- **3** Fill in or select one or more criteria options:

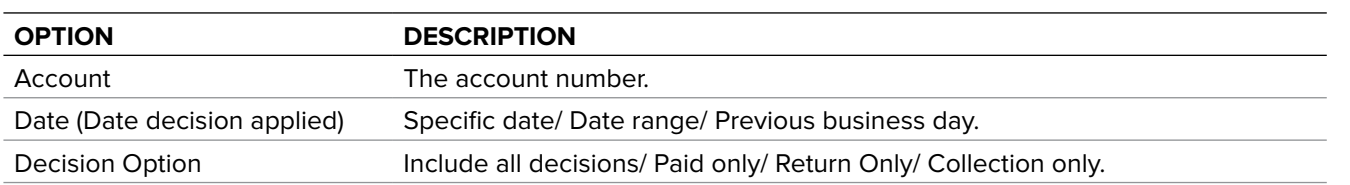

**4** Click Generate Report.

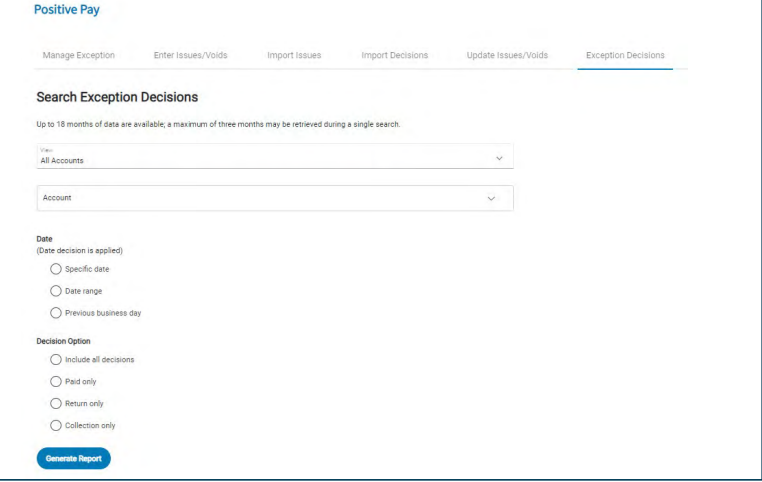

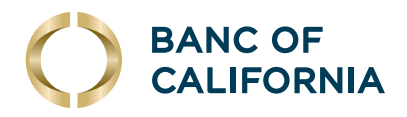

# **Searching for Corrected Check Exceptions**

- **1** Click Account Services > Positive Pay > Corrected Exceptions.
- **2** Select one or more Accounts options.
- **3** Select a **Date Range** option:
	- Specific Date
	- Date Range
	- Previous Business Day
- **4** Select a **Correction Type** option:
	- Issued and posted items
	- Issued items only
	- Posted items only
- **5** Click Generate Report.

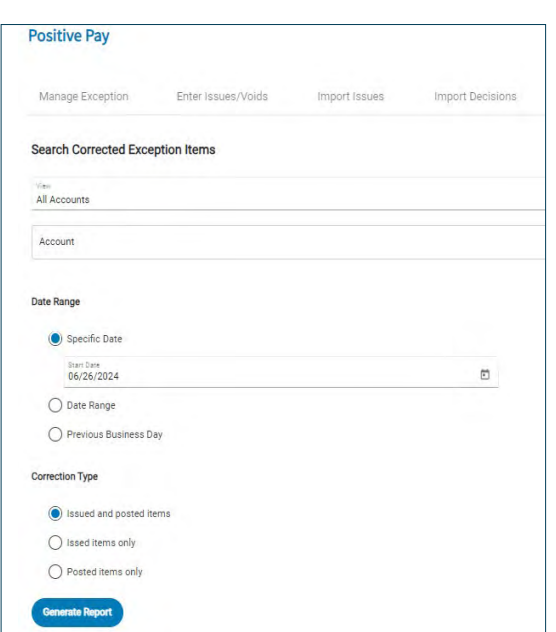

# **About File Import Definitions**

- File import definitions outline the format for imported files.
- File import definitions can be delimited or fixed.
- A delimited file is a flat text file consisting of data items separated by a specific character.
- A fixed file is a text file consisting of data that has specific lengths and positions.

## **Adding a Delimited File Import Definition for Check Issues**

- **1** Click Account Services > Positive Pay > Import issues.
- **2** Click the Add a file definition link.
- **3** Fill in or select the Description options.

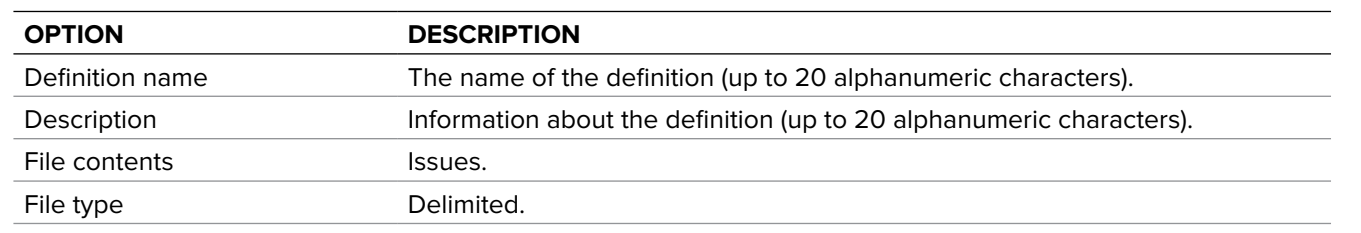

**4** Click Next.

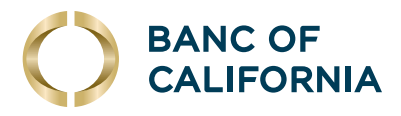

## **(cont'd) Adding a Delimited File Import Definition for Check Issues**

#### **5** Fill in or select the Characteristics options:

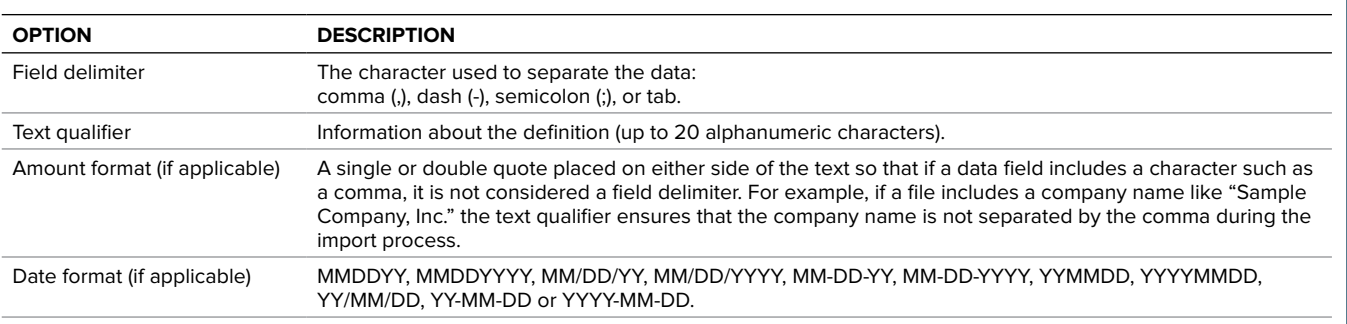

#### **6** Click Next.

- **7** Optional: Select the Default Field Value options you want applied to all issues in the import file:
	- ABA/TRC
	- Account
	- Issue type: Issue or Void
	- Issue action: Add or Delete
- **8** Click Next.
- **9** Type the numeric order of the Position Number fields as they would appear in the file.
- **10** Click Complete.
- **11** Click Add File Definition.

## **Adding a Fixed File Import Definition for Check Issues**

#### **1** Click Account Services > Import issues.

- **2** Click the Add a file definition link.
- **3** Fill in or select the Description options:
- **4** Click Next.

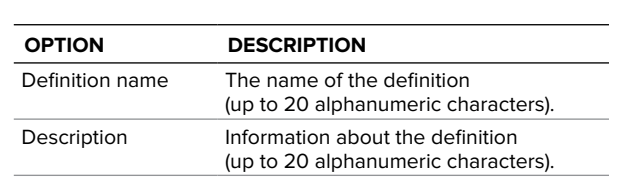

## **5** Fill in or select the Characteristics options:

**6** Click Next.

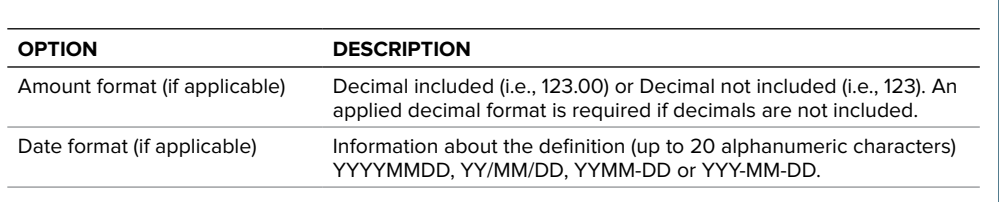

**(Cont'd on next page)**

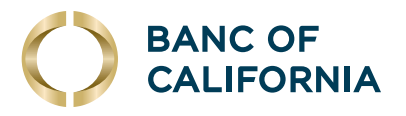

## **(cont'd) Adding a Fixed File Import Definition for Check Issues**

- **7** Optional: Select the Default Field Value options you want applied to all issues in the import file:
	- ABA/TRC
	- Account
	- Issue type: Issue or Void
	- Issue action: Add or Delete
- **8** Click Next.
- **9** Fill in the Field Properties fields:

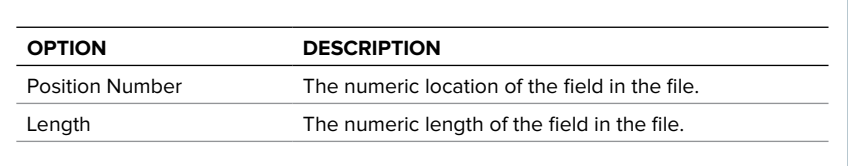

- **10** Click Complete.
- **11** Click Add File Definition.

#### **Fixed Width Example**

**Account Number Check Date** MMDDYYYY Amount Decimal Implied Payee Name 000001234567891110836010220170000160932Acme Rentals 000001234567891110837010220170000000500Acme Supplies **Account Number Check Date** MMDDYYYY Amount Decimal Implied Payee Name

00000123456789111083601021700006541.02Acme Rentals 00000123456789111083701021700000004.67Acme Supplies

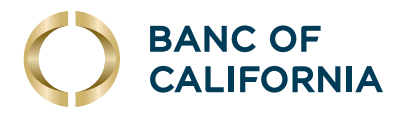

# **ACH Positive Pay**

ACH Positive Pay helps mitigate the risk of fraud by allowing company users to review ACH debit transactions and make decisions to pay or return them.

# **Manage ACH Payment Decisions**

Decisions are actions company users take on ACH payment exceptions that determine whether the exceptions are paid or returned.

Company users can make decisions on ACH exceptions from 8:00 a.m. to 6:00 p.m. ET.

ACH exceptions with a Pay decision are added to your list of originator company payment rules automatically. By default, the payment rule is set up with No maximum for the Maximum Amount and ALL - Select All for the **ACH Transaction Type** (ACH entry class).

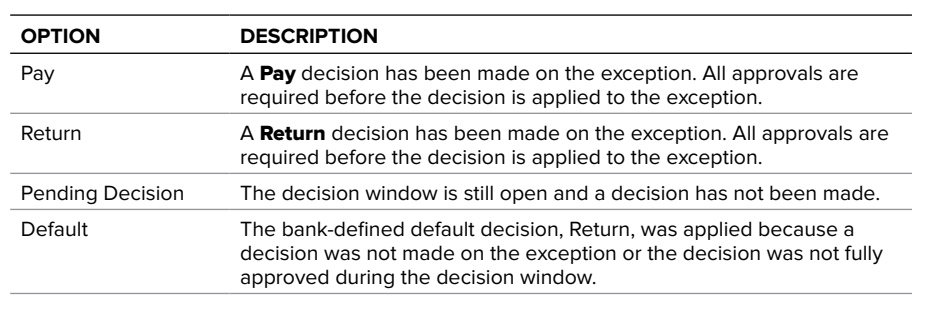

To better manage ACH payment exceptions, subscribe to the alerts below.

To subscribe, click on Administration > Communication > Manage Exceptions > Manage Alerts, or you can click on **Exceptions** at the top of any page.

- **ACH Positive Pay**: Notifies you when there are exceptions that require attention.
- ACH Positive Pay Exception Reminder: Notifies you an hour before the decision window closes that there are exception items that do not have decisions.

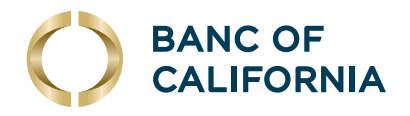

# **Make a Decision on an ACH Exception**

Decisions can be made on ACH exceptions from 8:00 a.m. to 6:00 p.m. ET. If a decision is not made on an exception during this time frame, then the default return decision is applied.

**1** Click **Account Services > ACH Positive Pay > Manage Exceptions**, or you can click on **Exceptions** at the top of any page.

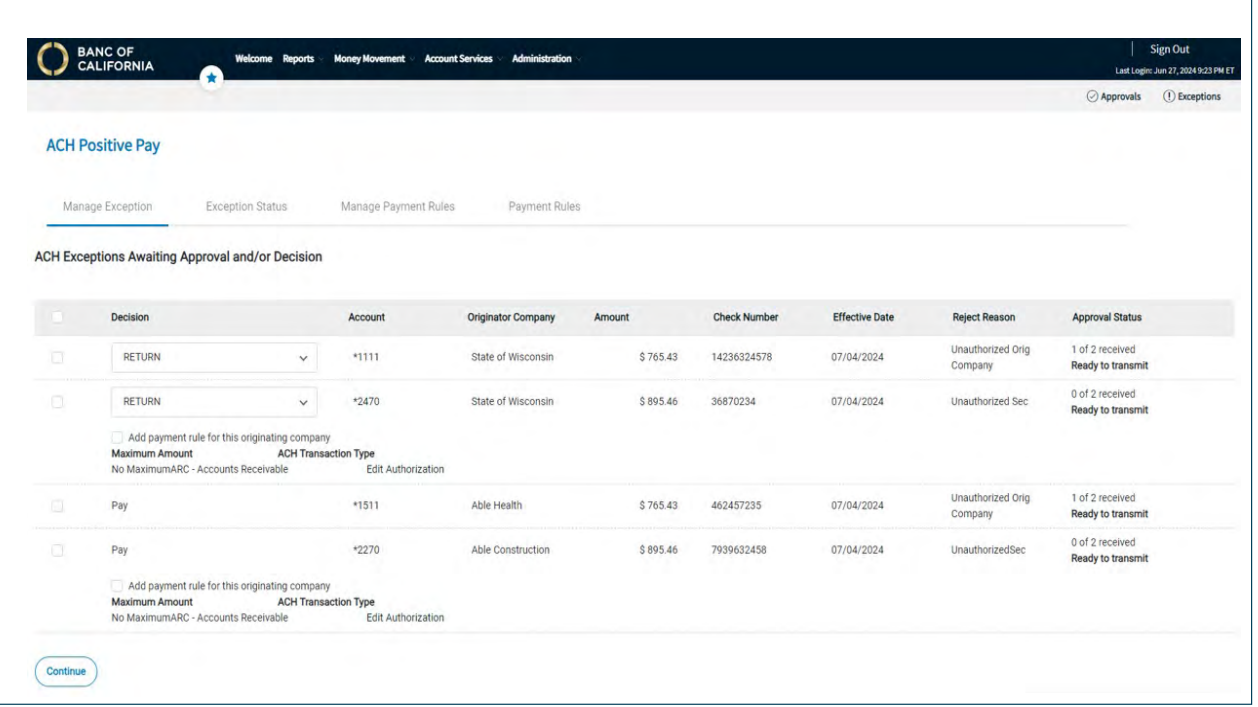

- **2** Click the checkbox beside each exception on which you want to make a decision.
- **3** Select a **Decision: Pay or Return.** For **Pay** decisions, click the edit icon to change the **Maximum** Amount and/or the ACH Transaction Type. To remove the automatic payment rule, clear the **Add** payment rule for this originating company checkbox.
- **4** Click Continue.
- **5** Review the exceptions as needed and then click **Approve/Transmit.**

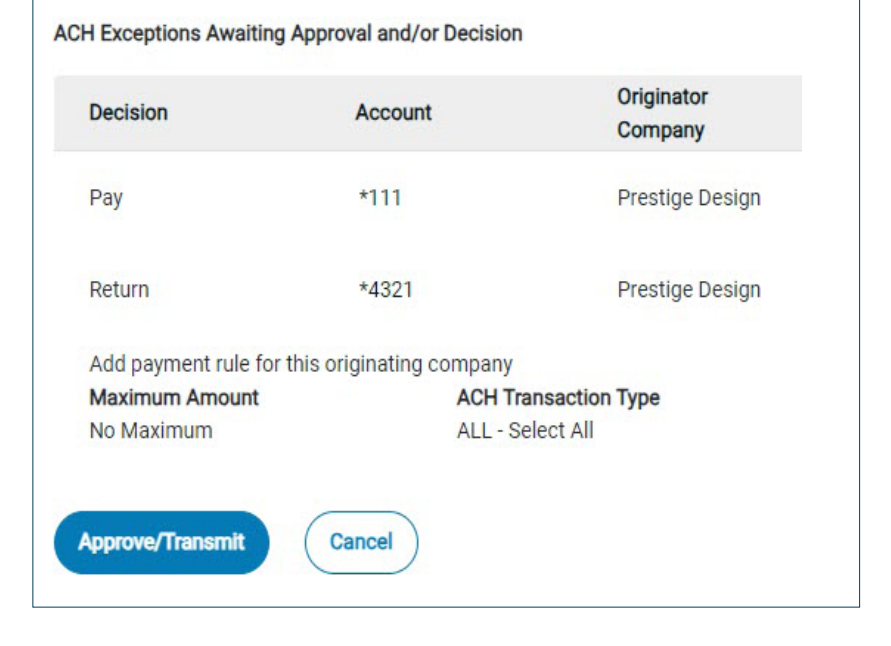

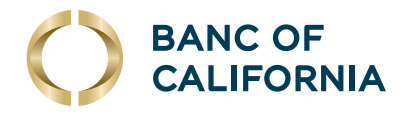

# **Add an ACH Payment Rule**

A payment rule prevents future exceptions from being generated for an originating company. Payment rules can be added, edited and deleted via the Manage Exceptions page during the ACH exception decision window.

Payment rules can be added from 8:00 a.m. to 6:00 p.m. ET.

- **1** Click Account Services > ACH Positive Pay > Manage Payment Rules.
- **2** Click the checkbox beside the payment rule you want to add and then click **Save Changes**.

## **Change an ACH Payment Rule**

- **1** Click Account Services > ACH Positive Pay > Manage Payment Rules.
- **2** Click the more actions icon (...) beside the payment rule you want to change and then click **Edit**.
- **3** Select a **No Maximum** option. If **Set a Maximum Amount** is selected, type a dollar amount in the adjacent field.
- **4** Select an **ACH transaction type.**
- **5** Click **Continue** and then **Save Changes**.

## **Delete an ACH Payment Rule**

- **1** Click Account Services > ACH Positive Pay > Manage Payment Rules.
- **2** Click the more actions icon (...) beside the payment rule you want to delete and then click **Delete**.
- **3** Click Yes, Delete.

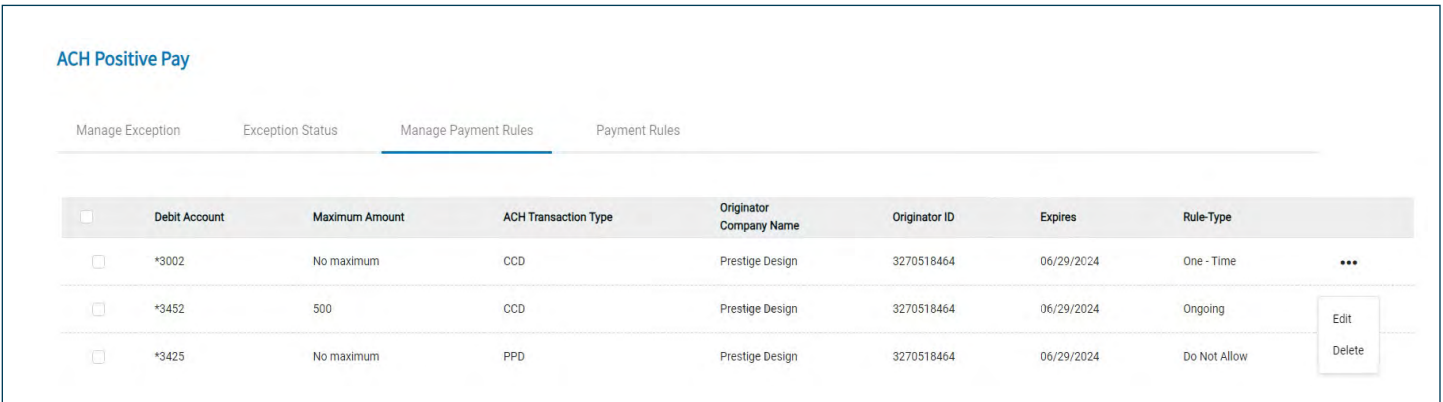

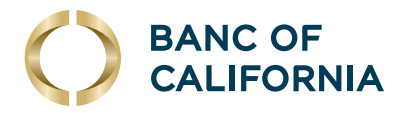

# **Delete an ACH Payment Block**

If a payment rule has been added and you are still being requested to manage this ACH exception, you may need to delete the block.

**NOTE: An ACH Payment Block can only be deleted if you have added a payment rule on the same account number.**

- **1** Click Account Services > ACH Positive Pay > Manage Payment Rules.
- **2** Sort by Debit Account. If an account has a payment rule and the same account number shows a blank originator name and the originator ID shows all, you can delete that payment rule. This is what will cause all other ACH debit transactions to show as an exception.
- **3** Click the more actions icon (...) beside the payment rule you want to delete and then click **Delete**.

## **View Existing Payment Rule**

- **1** Click Account Services > **ACH Positive Pay > Payment Rules.**
- **2** Select an Account Type.
- **3** Select an Account.
- **4** Select an **ACH Originator Company:** Include All Companies or Specific ACH Originator Company.

If applicable, click the Select **Company** drop-down and choose a company.

**5** Click Generate.

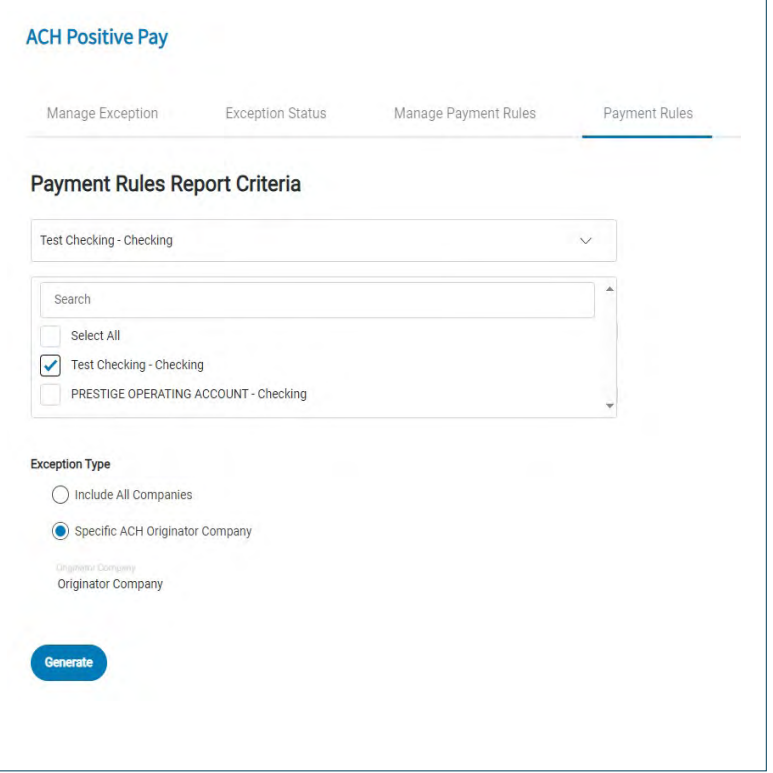